# **Guidelines for Filling in Online Application Form for UG Courses for 2019-20 session**

- **1.** Connect the PC to the Internet;
- **2.** Open the Web Browser Chrome or Mozilla Firefox;
- **3.** Connect the PC with the printer for printing application form and Challan.
- 4. Go to the website: [https://www.durgapurgovtcollege.in](https://www.durgapurgovtcollege.in/)
- **5.** Make ready the scan copy of the following documents: Scan documents should be within 300 kb size and in .jpg format.
	- a. Mark sheet of H.S. or Equivalent Examination;
	- b. Mark sheet of Madhyamik or Equivalent Examination.
	- c. D.O.B proof.
	- d. Cast certificate.

Start to fill-in the form by selecting appropriate menus in the home page.

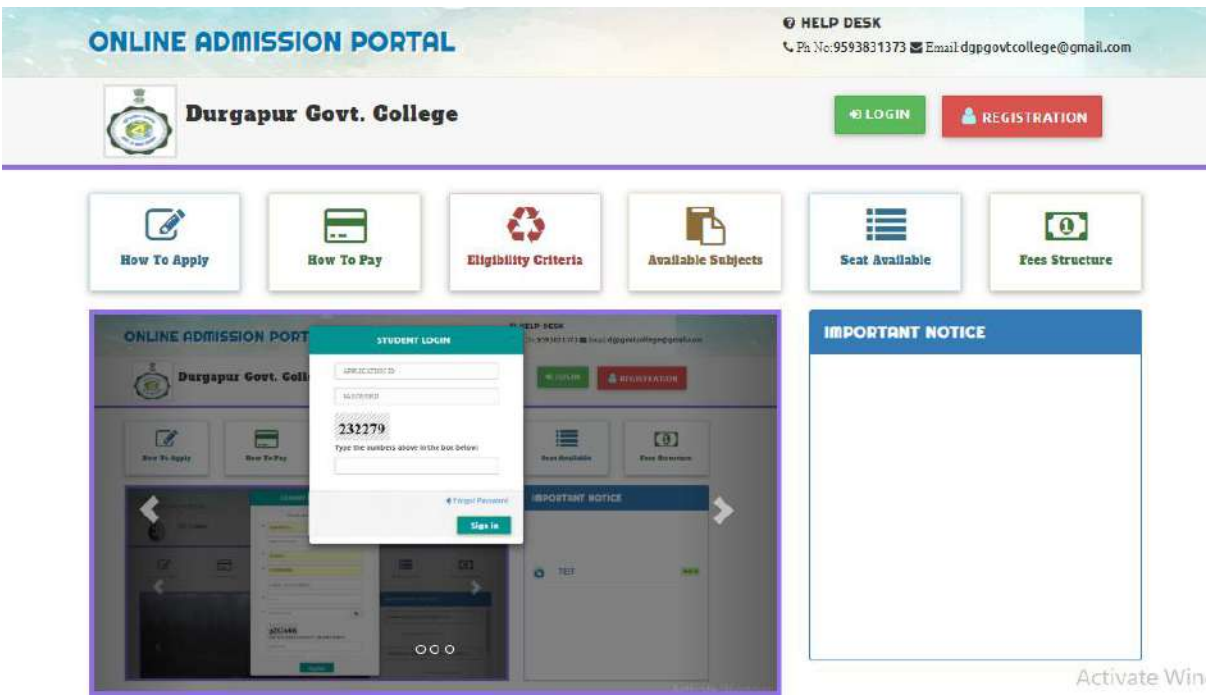

**6. STEP 1:**

Sign Up/Register for a new Account and you will receive a SMS, sent to your registered mobile number containing your Application no and password. **Save the SMS for future reference.** The **"Registered Mobile No"** cannot be changed anytime after registration & during the admission process thereafter.

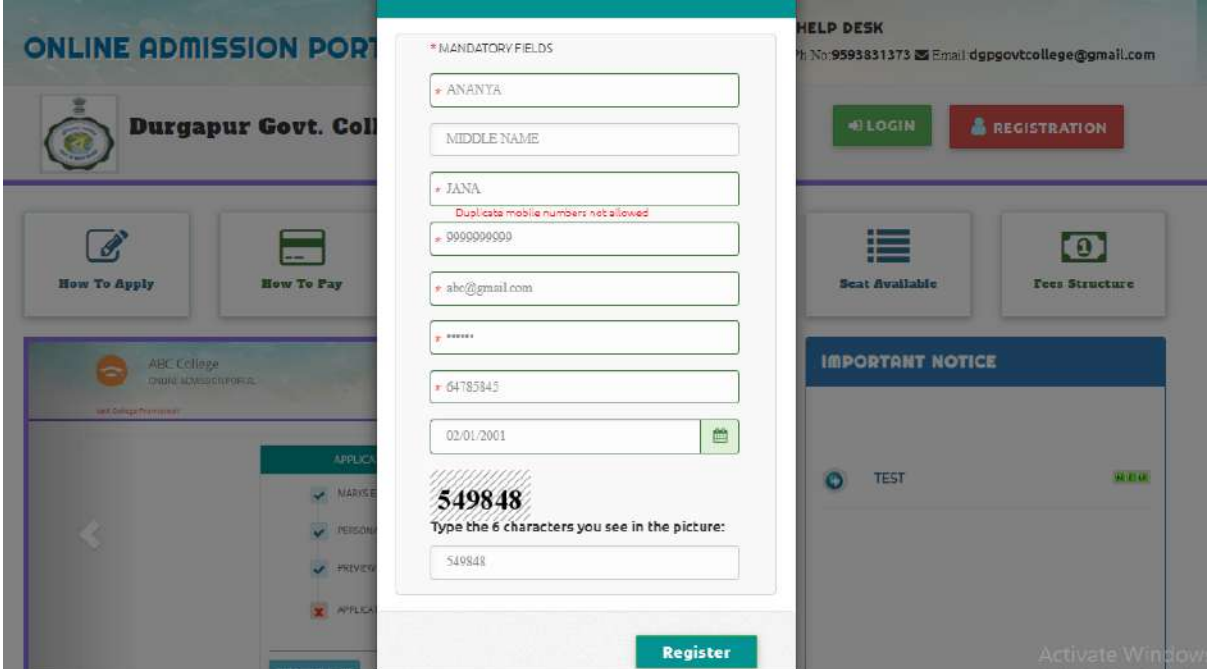

# **7. STEP 2:**

Enter Correct OTP then click submit button.

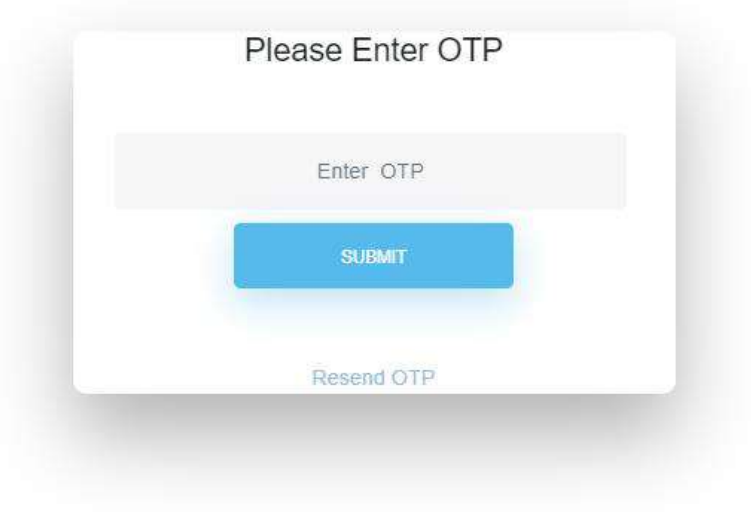

Start filling up the form. Save the information in each Step and proceed for the next Step.

#### **8. STEP 3:**

Academic Details are to be provided correctly as in Madhyamik and H.S. **Applicant's name will come in the merit list only for those courses for which they are eligible and applied.** Ensure giving correct data, otherwise your application might be rejected.

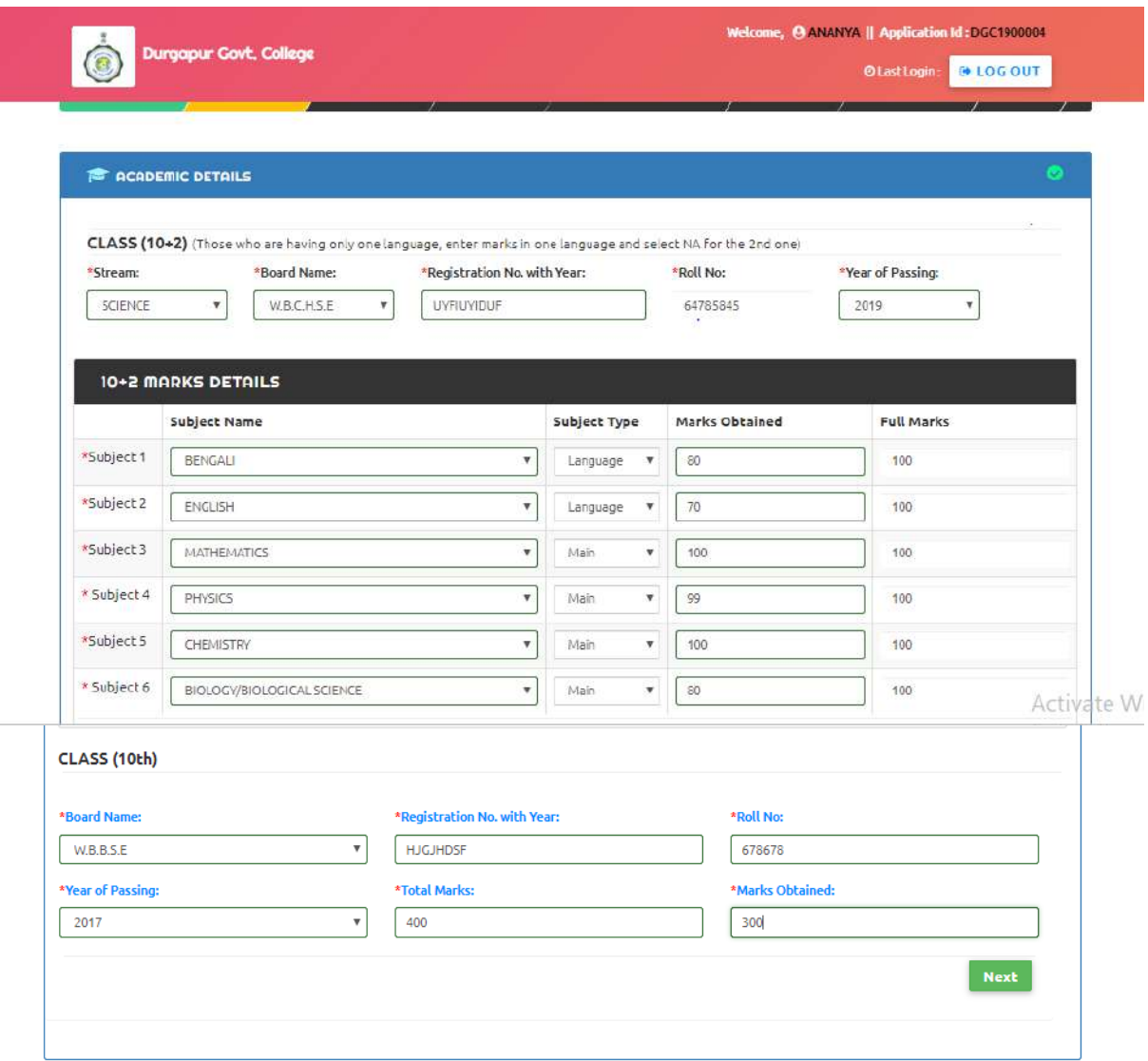

# **9. STEP 4:**

**Personal Details -** Enter Father's name, Mother's name, Select Nationality, Gender, Religion, and Category etc. Do not select a field if it is not applicable to you.

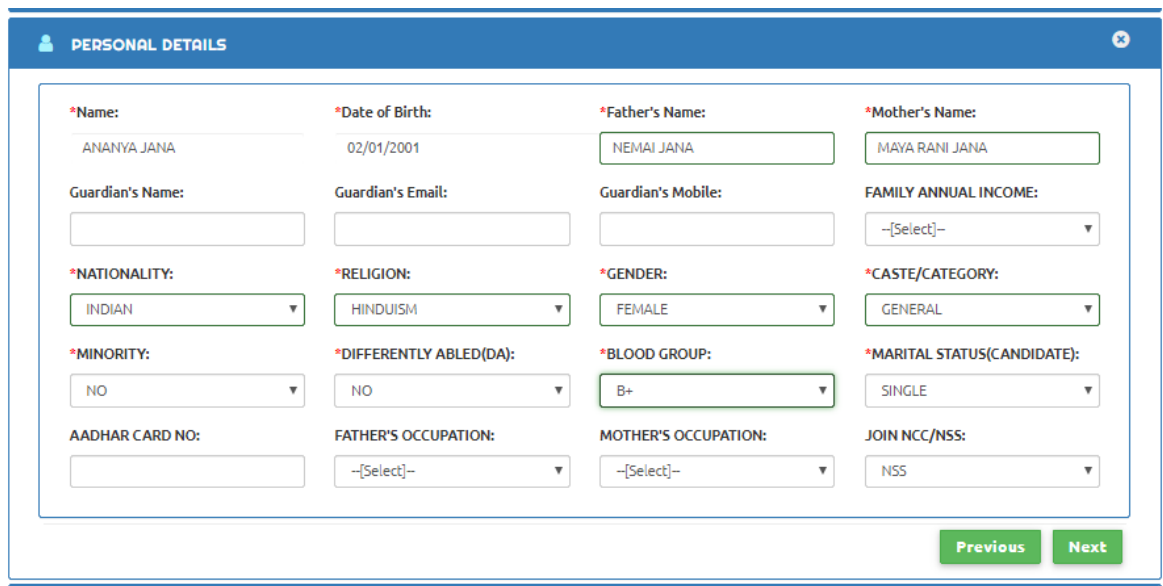

#### **10. STEP 5:**

Enter Contact Details, type Applicant's complete address.

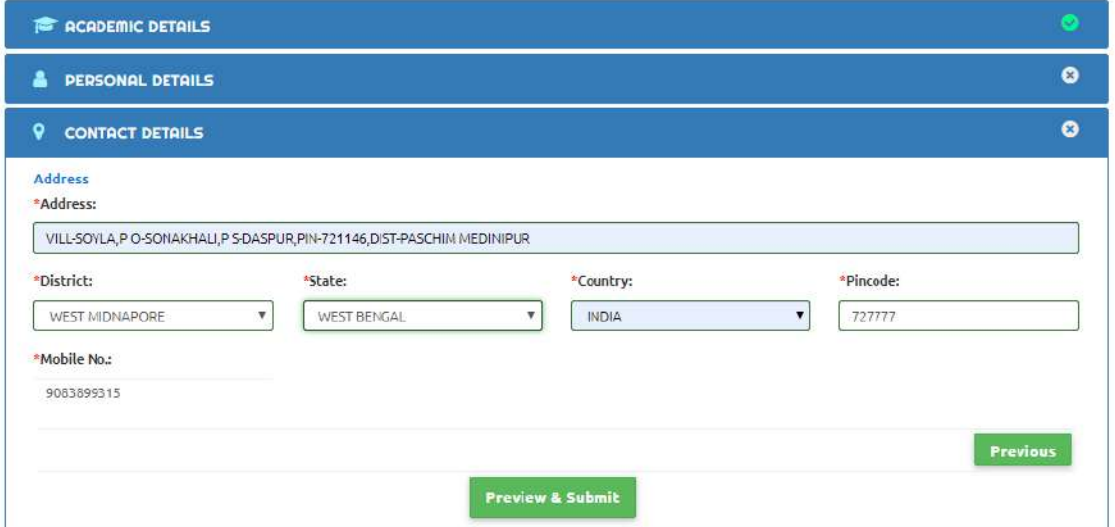

# **11. STEP 6:**

After completing till Step 5, you can edit the Application details by going through the preview form.

Note that you will not be able to edit/modify/change any information provided after final submission. Therefore, ensure that you have entered absolutely correct data.

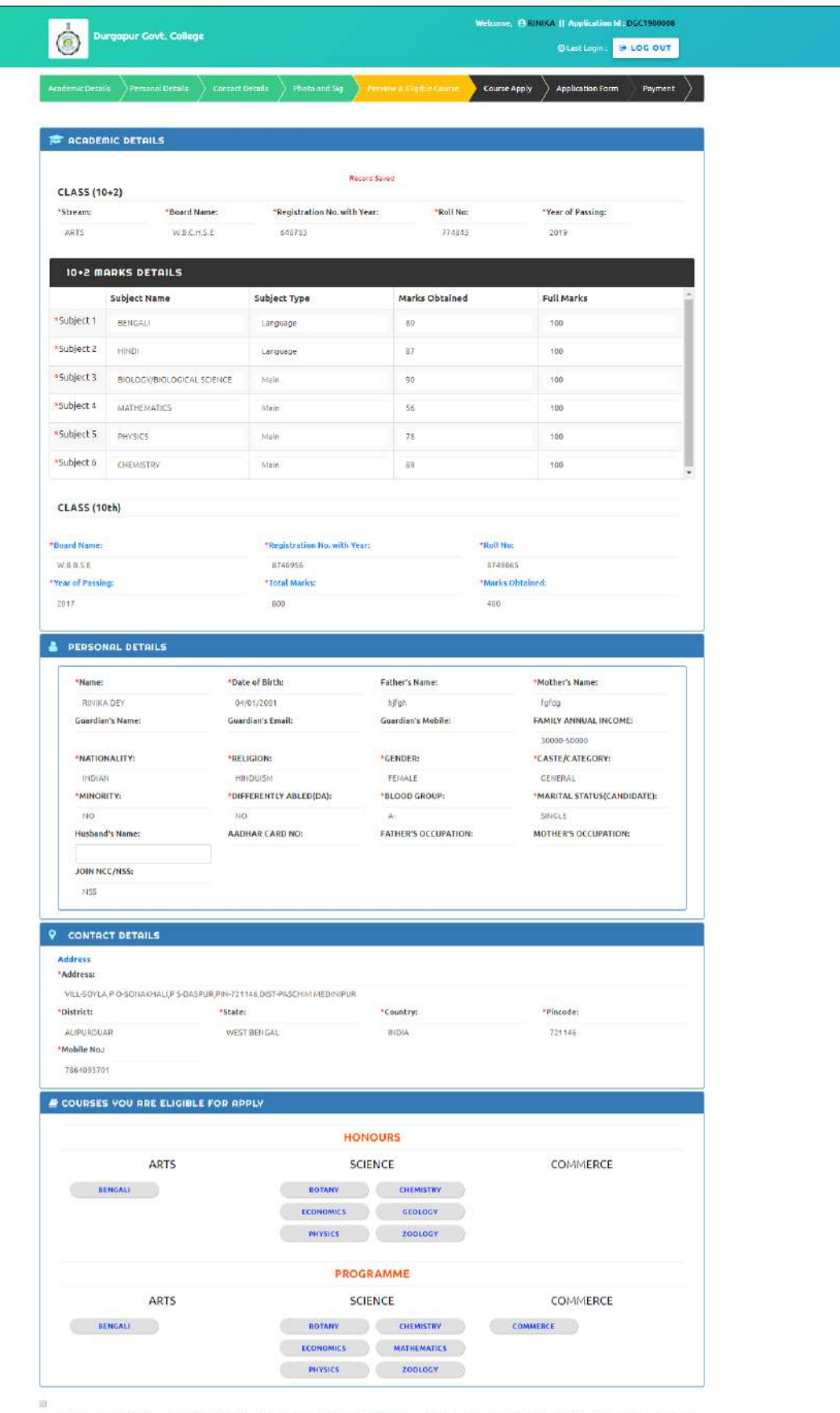

l, declare that all the above information are correct to the best of my knowledge. My candidature is liable to be cancelled by the college authority in case of any error input or<br>manipulation of information committed by me BACK & EDIT NEXT

**@2019 BEST SOLUTIONS** 

# **10. STEP 7:**

Applicants can upload a scan copy of a

- a. Recent Passport size photograph having image size of 20-50kb
- b. Signature having image size of 10-30kb in jpg/jpeg format.
- c. Mark sheet of H.S. or Equivalent Examination.
- d. Mark sheet of Madhyamik or Equivalent Examination.
- e. D.O.B proof.
- f. Cast certificate.

Scan documents should be within 300 kb size and in .jpg format. Save the information and proceed for the next Step.

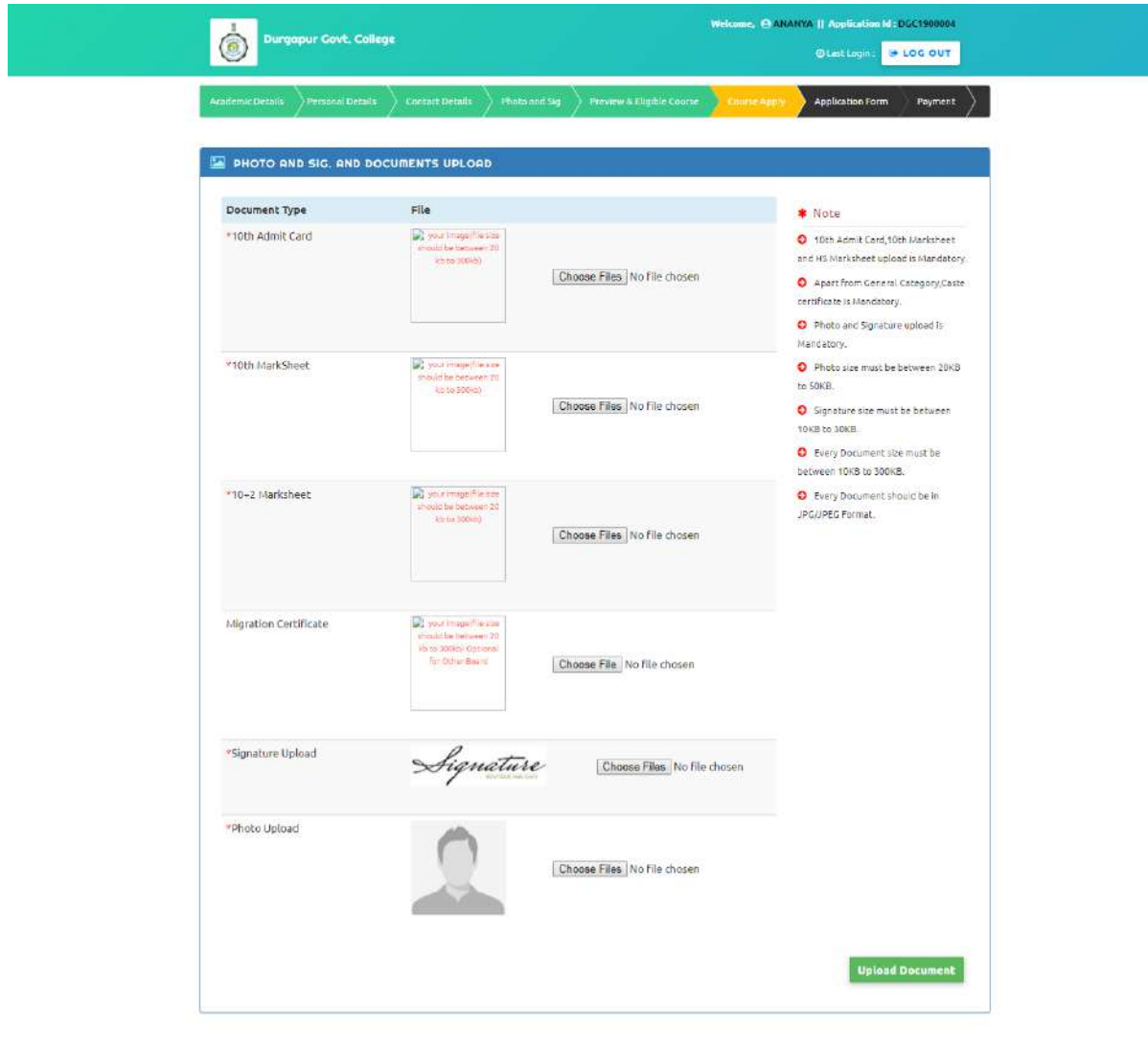

@ 2019 BEST SOLUTIONS

#### **10. STEP 7:**

Course applied for, select the name of the subjects ,PHYSICS ,CHEMISTRY, HISTORY, GEOGRAPHY etc. **In one application the** 

**applicant can apply both (3 number of Hons and 2 number of Programme) Course. If any applicant desires to apply then the student will have to pay Rs 100/-.**Applicants have to choose the desired course/subjects by checking the available options. Please note the applicants should apply only for the courses he/she is eligible for and as per the eligibility criteria published in the college prospectus/website and University Guideline.

**Applicant's name will come in the merit list only for those courses for which they are eligible and applied.** Ensure giving correct data, otherwise your application might be rejected.

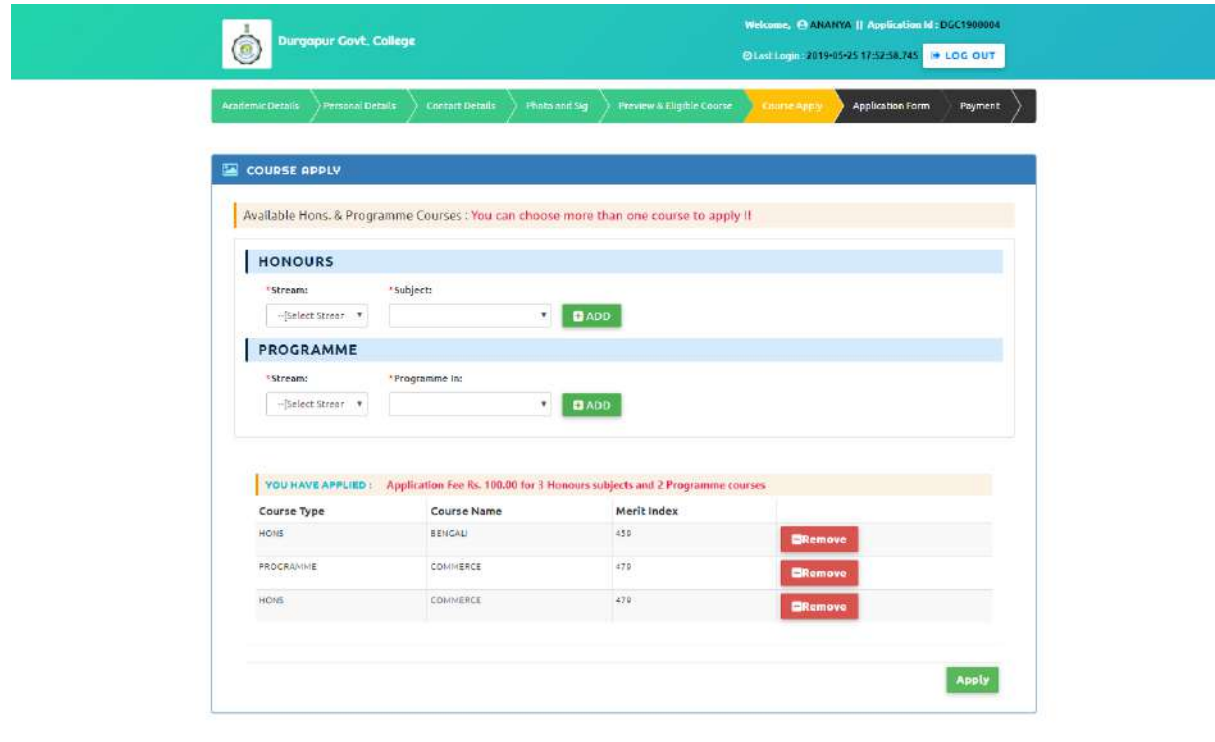

# 2019 BEST SOLUTIONS

Click on **"Pay Application Free"** option you will be directed to **PayUmoney** to make online payment of the prescribed application fee. Follow the on screen instructions to make the payment. Please note that your application will be rejected if you fail to make the payment.

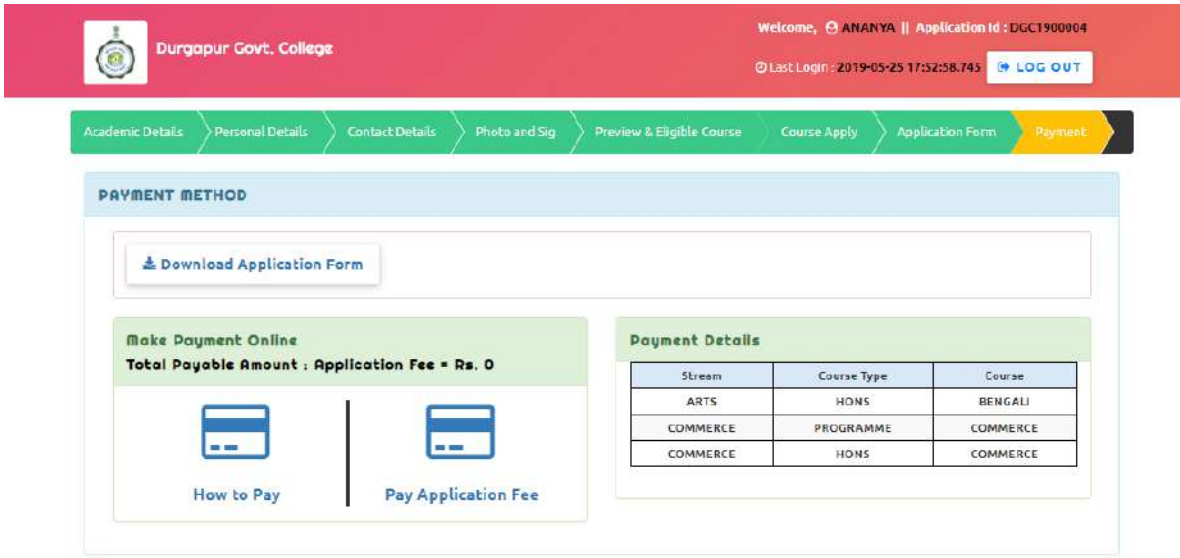